## ■2-6-4 サービス実績報告書を発行する

サービス実績報告書を発行します。実績報告書はご利用者1名に付き1枚の発行となります。発行方式は全件発行と 居宅事業所単位の2種類が選択できます。各発行方式で以下の5つのパターンが選択出来ます。 尚、出力帳票のセットは①表紙、②サービス利用者一覧表、③サービス実績報告書となります。

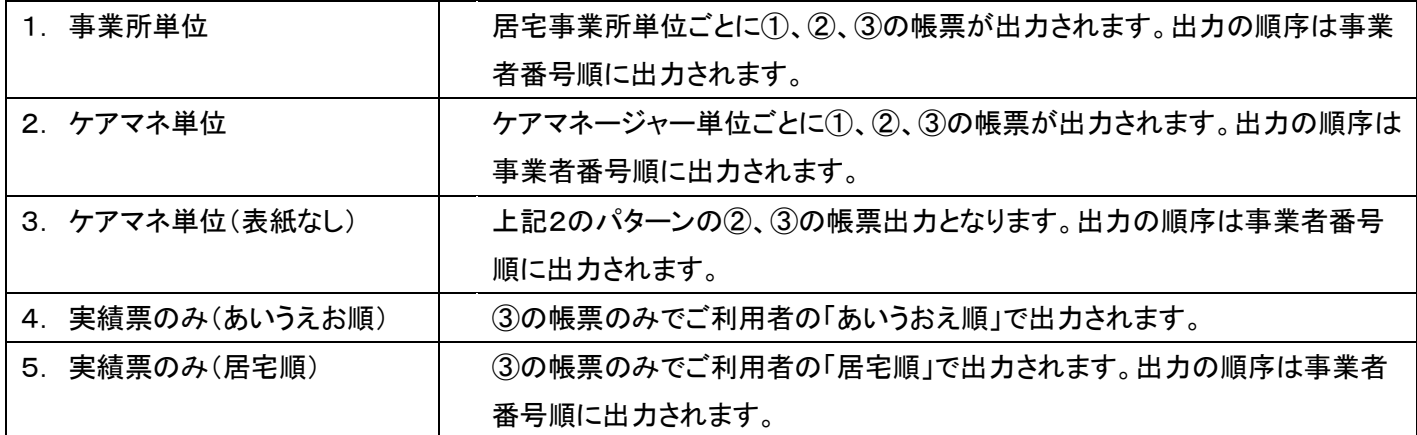

また②のサービス利用者一覧表には最大150文字のコメントを挿入することができます。入力方法は項目7をご参照 下さい。

【ポイント】

サービス実績報告書を発行する前に「2-6-2 サービス実績報告書を発行する前にエラー内容を確認する」の処理 を行って下さい。

モニタリング訪問日を管理することにより「サービス利用者一覧表」に次回訪問予定日が表示されます。詳しくは「2-7 ー4 モニタリング訪問日の入力・訂正を行う」をご参照下さい。

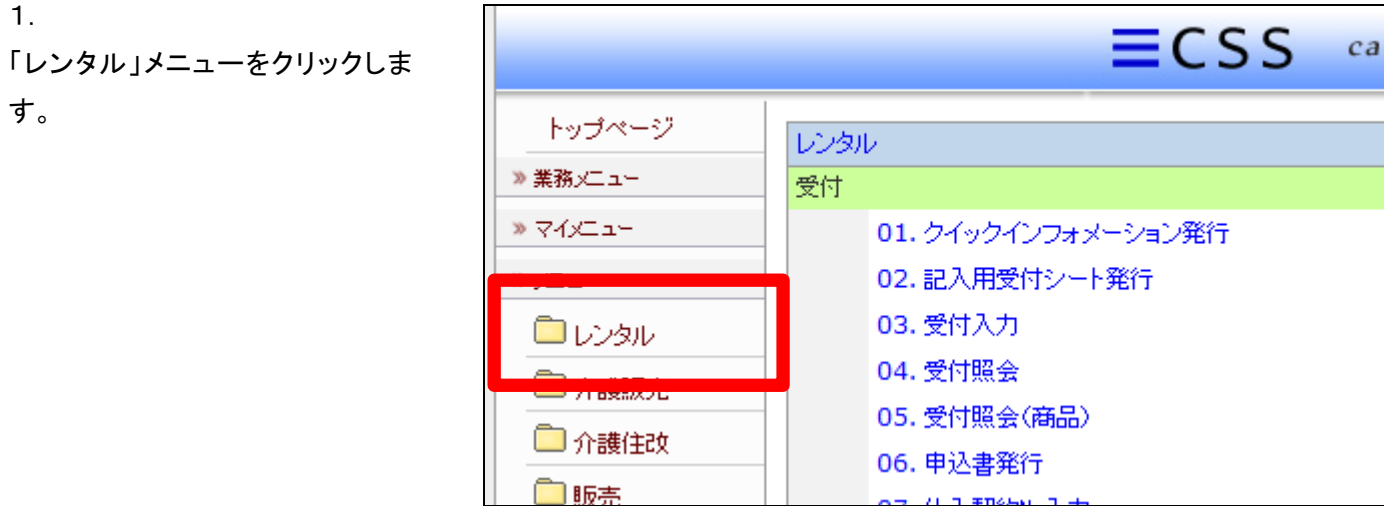

メニューが展開されますので、「サ ービス実績報告書発行」メニュー を選択します。

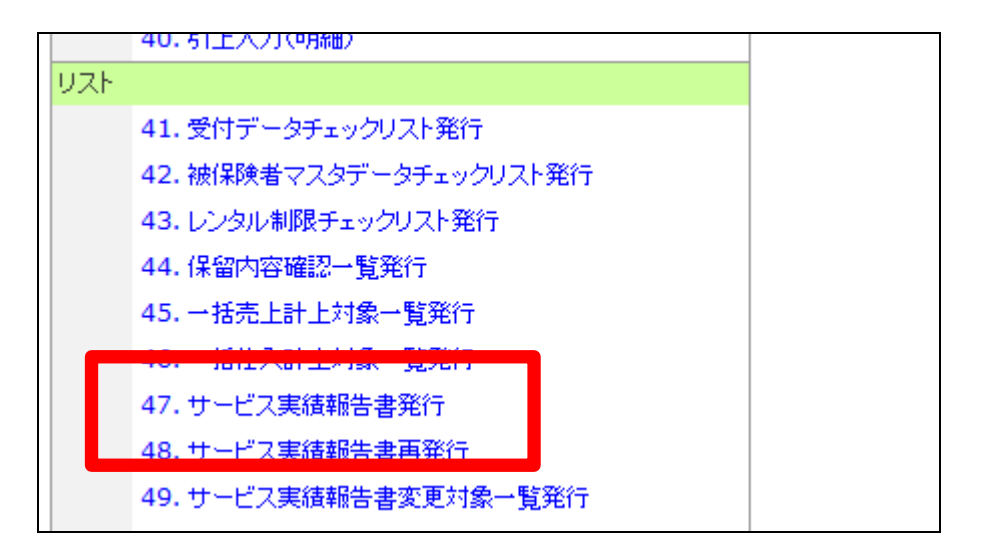

3.

サービス実績報告書発行画面が 表示されます。

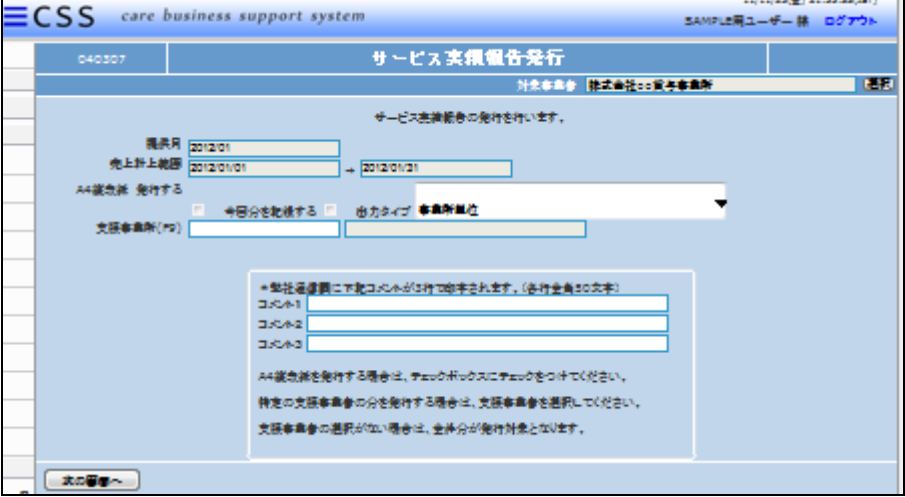

4.

出力タイプを選択します。詳細は 冒頭の解説をご参照下さい。

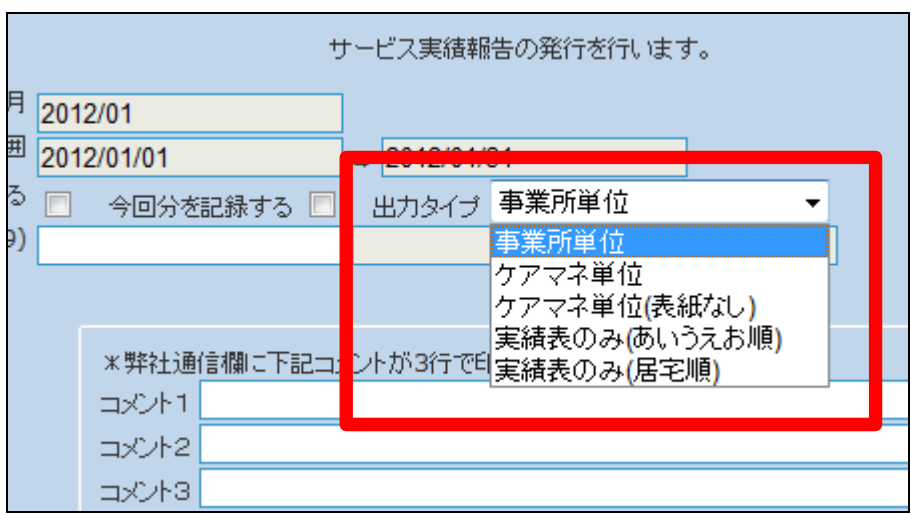

居宅支援事業所単位で出力され る場合

支援事業所欄でF9検索を行いま す。

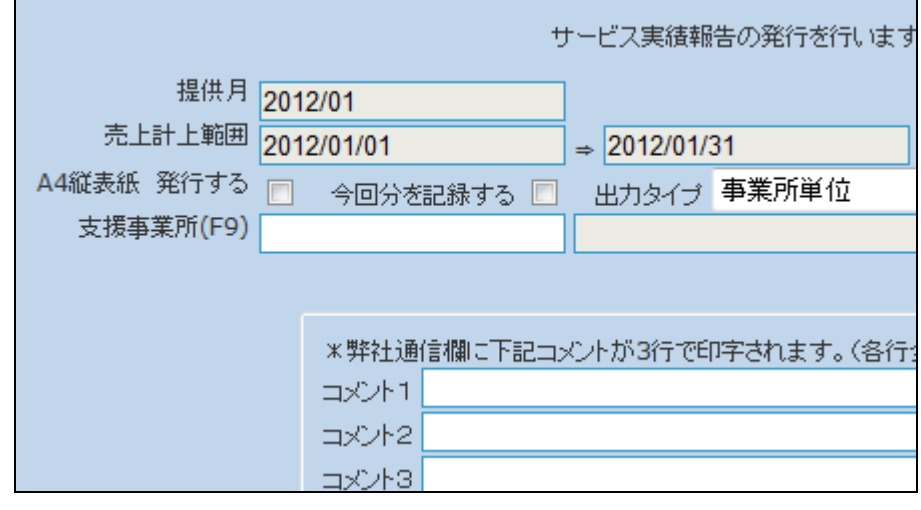

6.

支援事業所欄でF9検索を行い、 出力する居宅支援事業所を選択 します。

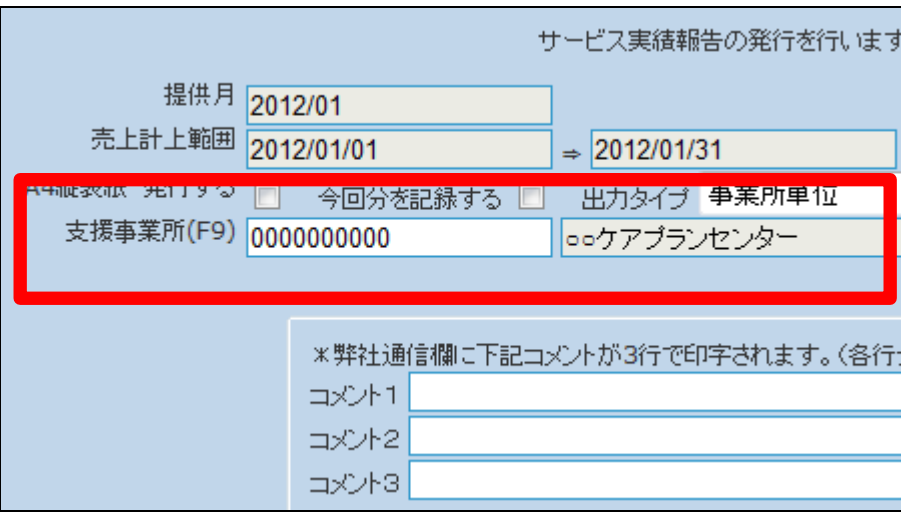

7.

②のサービス利用者一覧表にコメ ントを挿入する場合はコメント欄に 入力を行います。

## 【ポイント】

入力されたコメントは出力される全 ての「サービス利用者一覧表」に 同じコメントが表示されます。

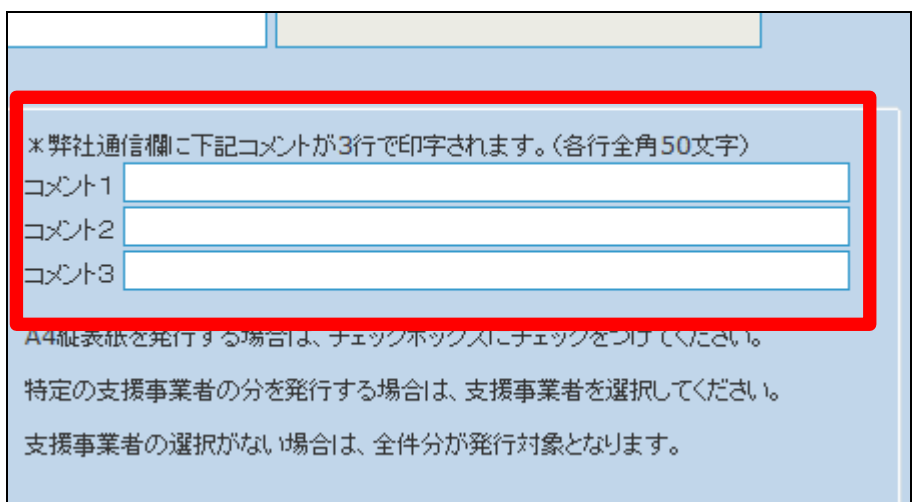

コメント入力の例です。

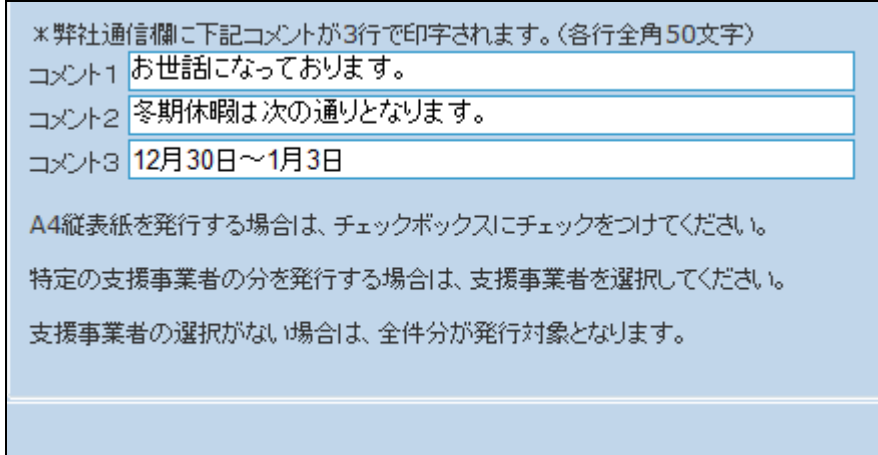

9.

内容を確認して「次の画面へ」をク リックします。

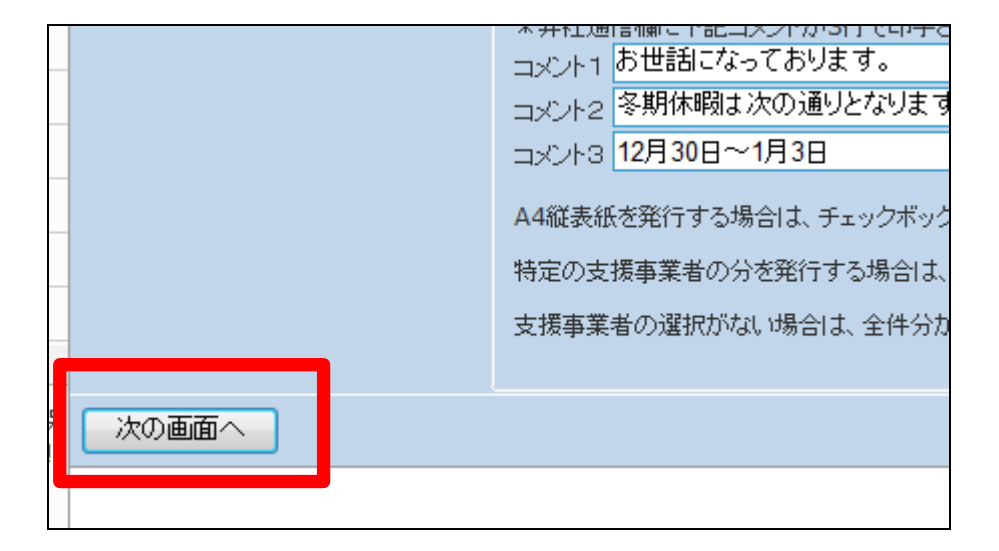

10.

サービス実績報告書発行の出力 画面が表示されます。

サービス実績報告書発行を発行 する場合は「発行する」をクリックし ます。

発行を中止する場合は「戻る」をク リックします。

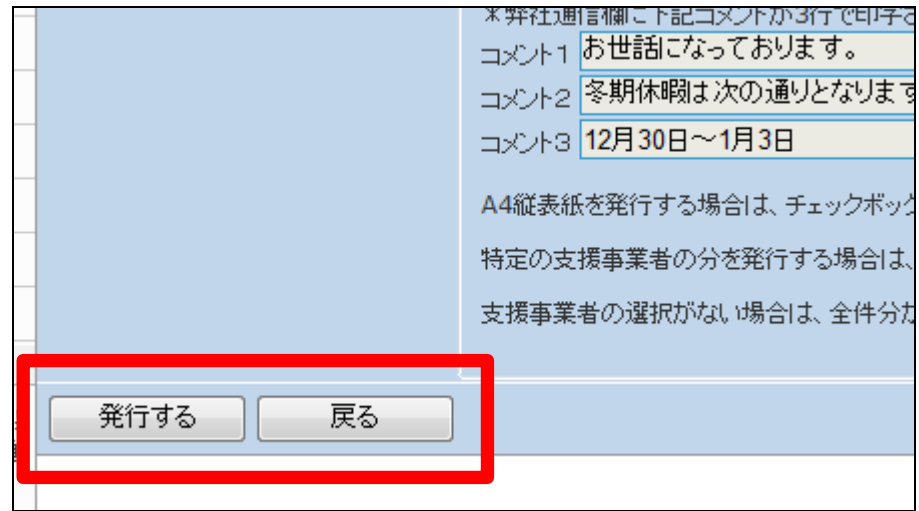

発行が可能となると画面中央に 「保存する場合は、ここを右クリッ ク 「 対 象 を フ ァ イ ル に 保 存 (A)...」を選択して下さい。」と表 示されます。

左クリックを行うと画面上に帳票 (PDF)が表示されます。 右クリックを行うとパソコンに帳票 が保存されます。

12.

②サービス利用者一覧表には、こ のように表示されます。

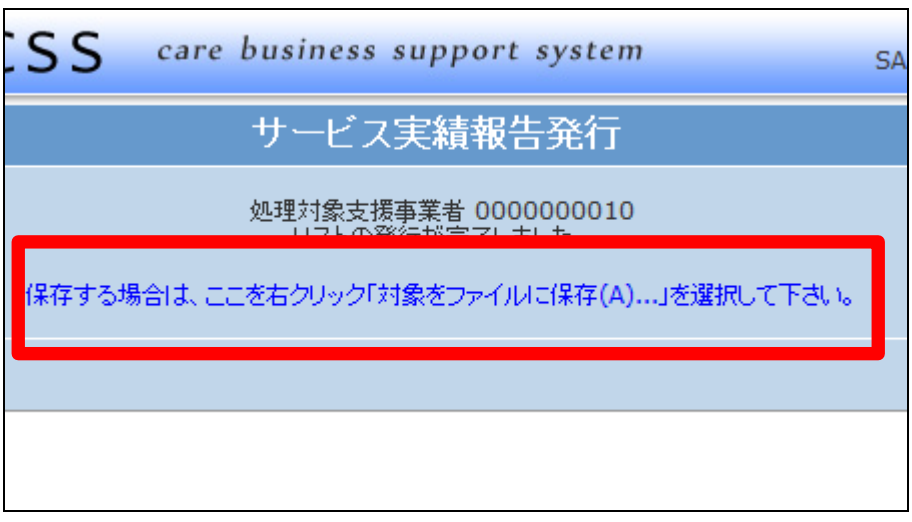

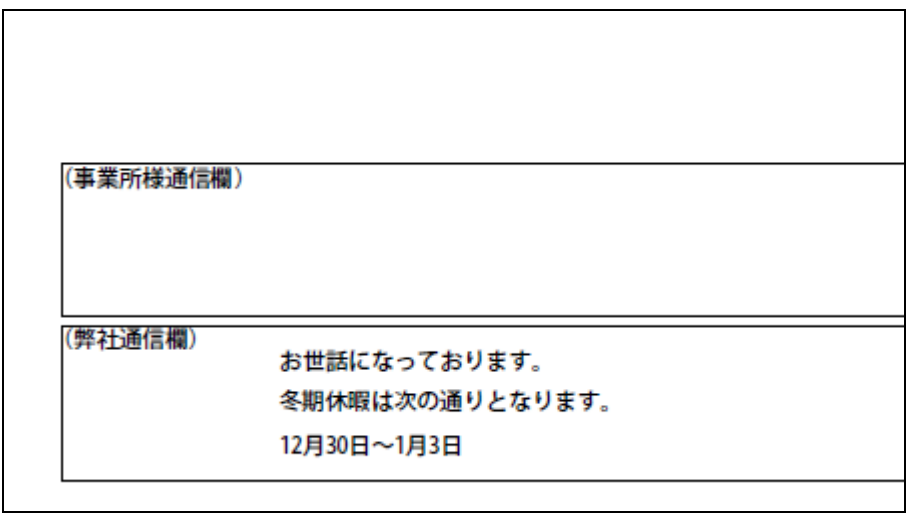